## BoilerCast Instructions: Providing Access to a Single Student

You may want to give a single student access to one or more BoilerCast captures.

- 1. Access your media in the course at Course Tools -> Kaltura My Media.
- 2. Click the pencil icon to edit the entry your want to provide access for. My Media

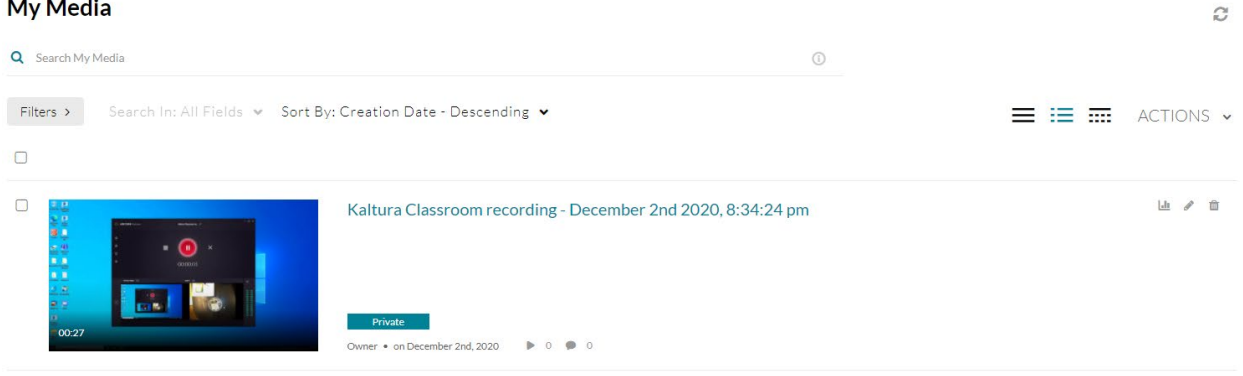

3. Select the Collaboration tab and click on Add Collaborator.

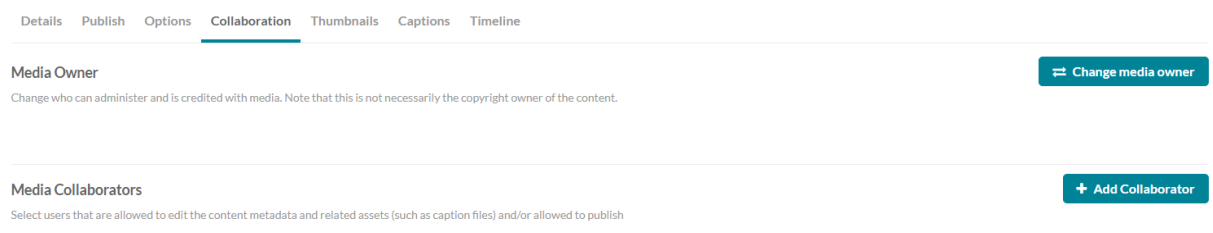

4. Enter the login of the student, select co-viewer and click the Add button.

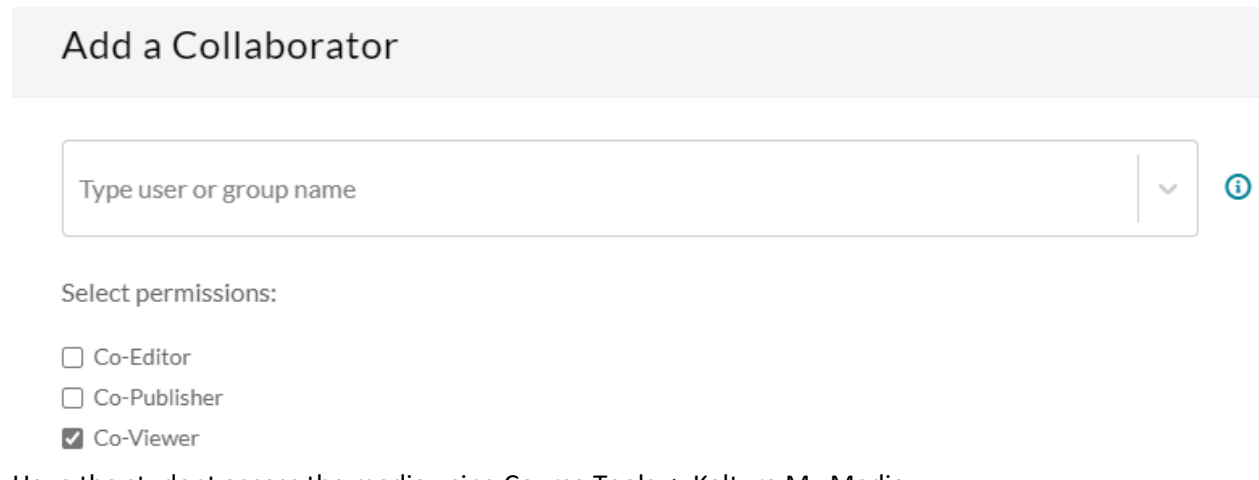

5. Have the student access the media using Course Tools -> Kaltura My Media.

Please contact ITaP (49-44000, *itap@purdue.edu*) if you have trouble with any of these steps, or if you want to provide one or more students access to your captures for an entire semester.